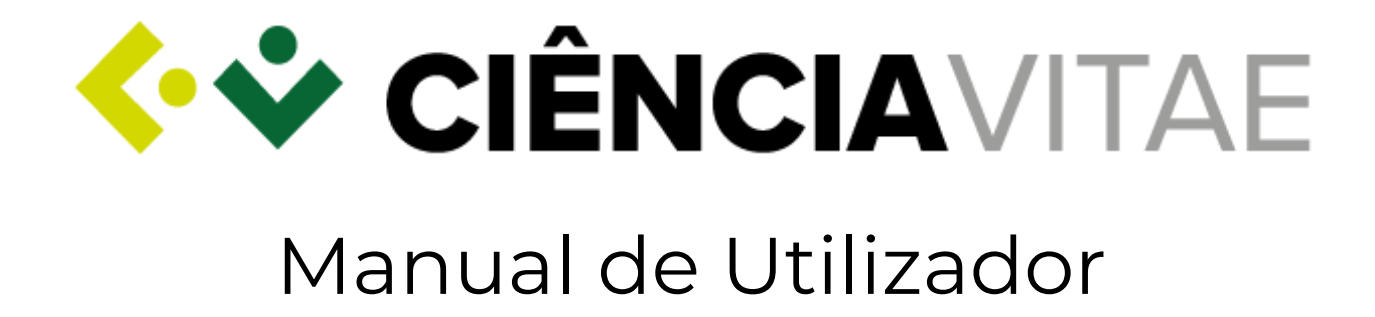

Outubro de 2018 Lisboa

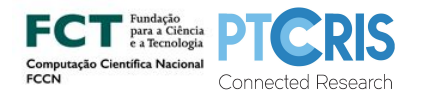

AV. DO BRASIL, 101, 1700-066 LISBOA, PORTUGAL APARTADO 50435, 1708-001 LISBOA, PORTUGAL<br>TEL. [+351] 218 440 100 - FAX [+351] 218 440 16<br>PESSOA COLETIVA Nº 503 904 040 SECRETARIA@FCCN.PT **WWW.FCCN.** 

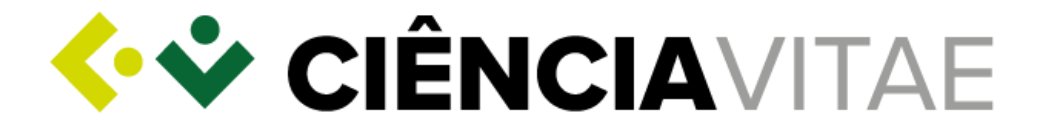

A Fundação para a Computação Científica Nacional (FCCN) foi fundada em 1986, como uma fundação privada, pela Junta Nacional de Investigação Científica e Tecnológica (JNICT), o Laboratório Nacional de Engenharia Civil (LNEC), o Instituto Nacional de Investigação Científica (INIC) e o Conselho de Reitores das Universidades Portuguesas (CRUP). O INIC foi integrado na JNICT, que em 1997 deu lugar à Fundação para a Ciência e Tecnologia (FCT). Em 2013, a FCCN foi integrada na FCT por decisão governamental, passando a denominar-se Unidade para a Computação Científica Nacional (UCCN). A FCT-UCCN tem como principal missão o planeamento e gestão da Rede Ciência, Tecnologia e Sociedade (RCTS), uma infraestrutura de investigação digital, transversal a todas as áreas do conhecimento e que cobre todo o território nacional.

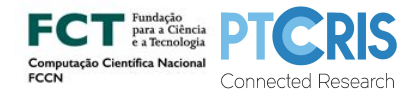

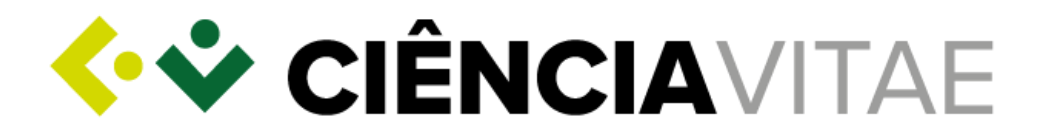

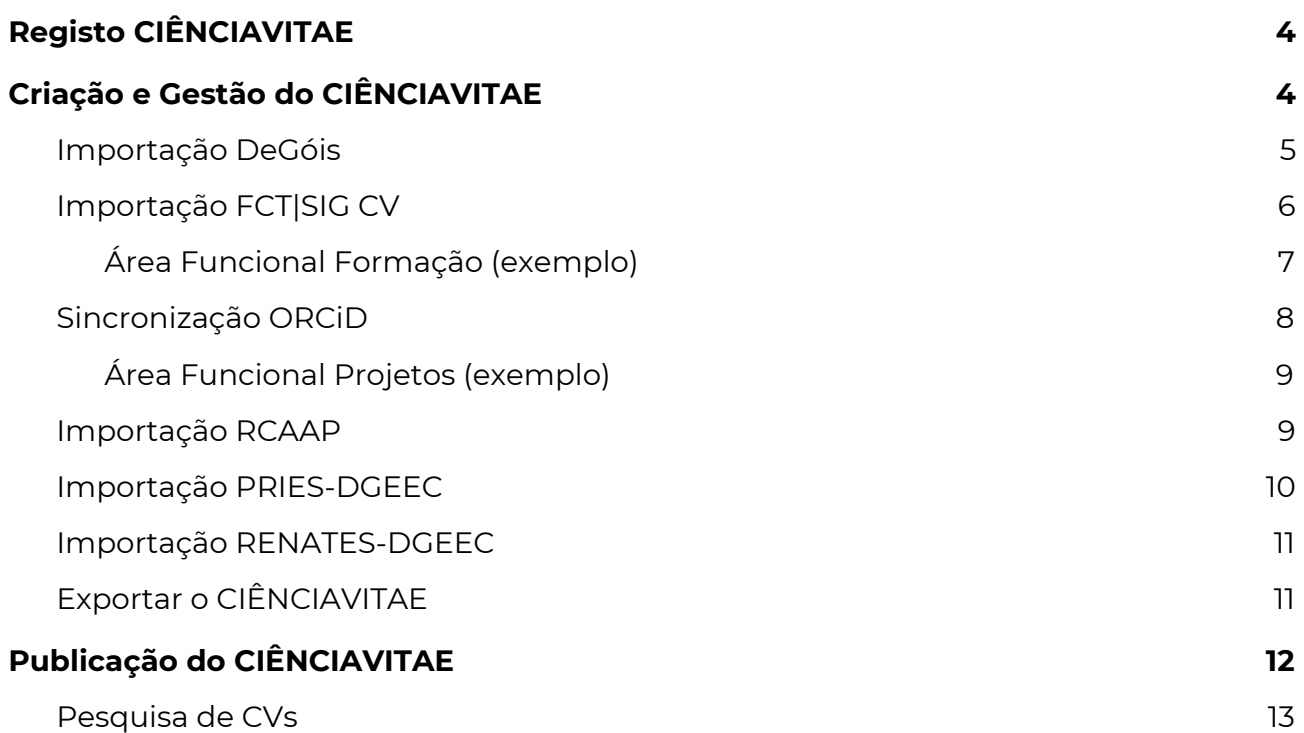

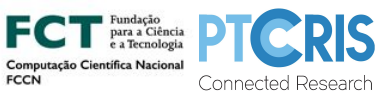

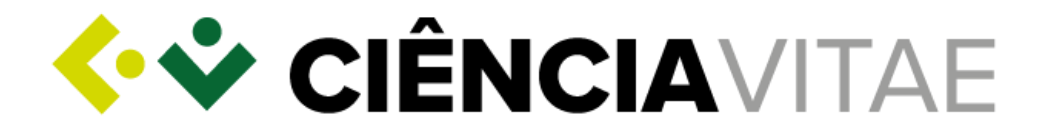

Caro utilizador,

O **CIÊNCIA**VITAE é uma plataforma que permite criar, gerar e promover o seu *curriculum vitae* de forma rápida e simples.

Para o auxiliar no processo de criação, tem à sua disposição um guia, o "Assistente de Importação", que o ajuda a acelerar o preenchimento do seu currículo, reaproveitando informação existente noutras plataformas nacionais e/ou internacionais.

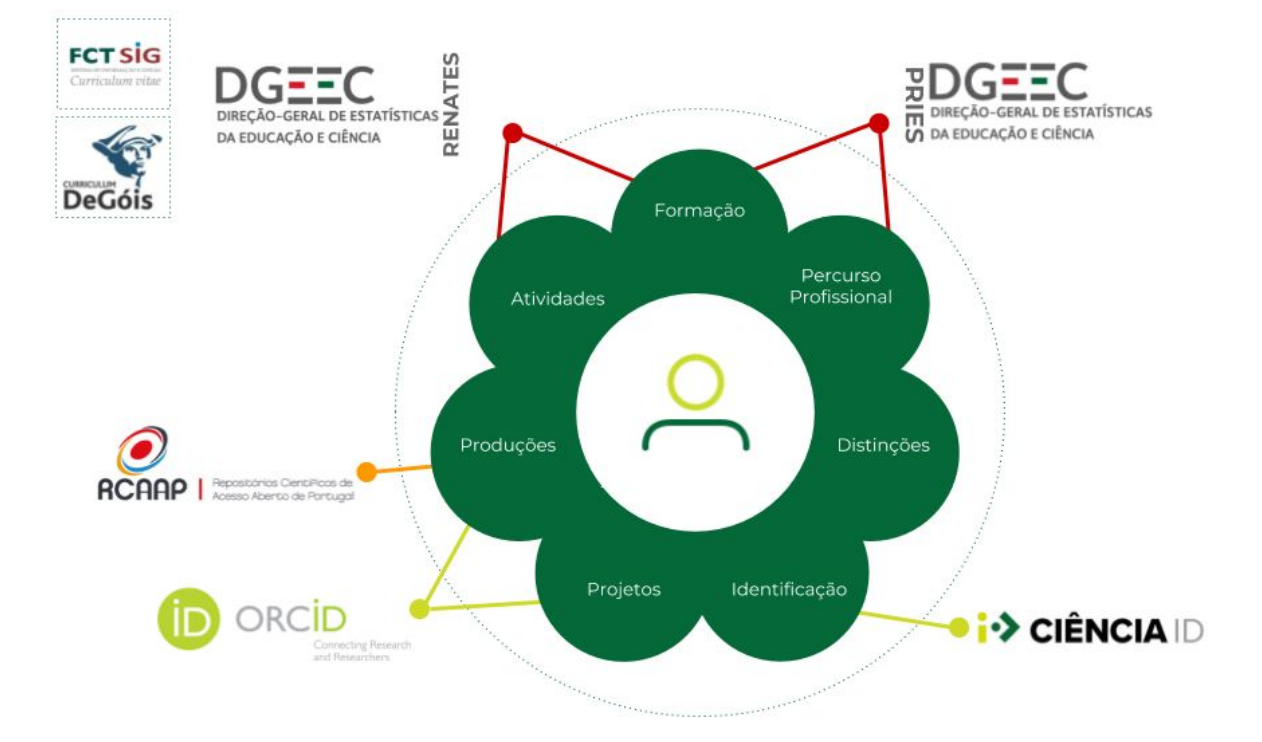

Terá acesso imediato a esta ferramenta aquando do seu registo. Nos acessos seguintes, este guia está disponível na página principal da sua conta **CIÊNCIA**VITAE.

A plataforma **CIÊNCIA**VITAE é desenvolvida e gerida pela Fundação para a Ciência e a Tecnologia ([FCT\)](http://www.fct.pt/).

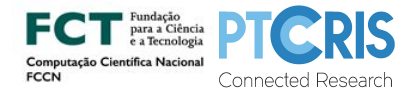

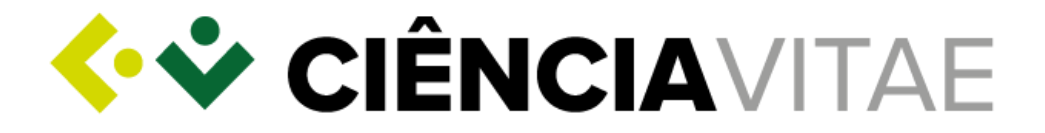

# <span id="page-4-0"></span>Registo **CIÊNCIA**VITAE

**1.** Aceda a [www.cienciavitae.pt](http://www.cienciavitae.pt/);

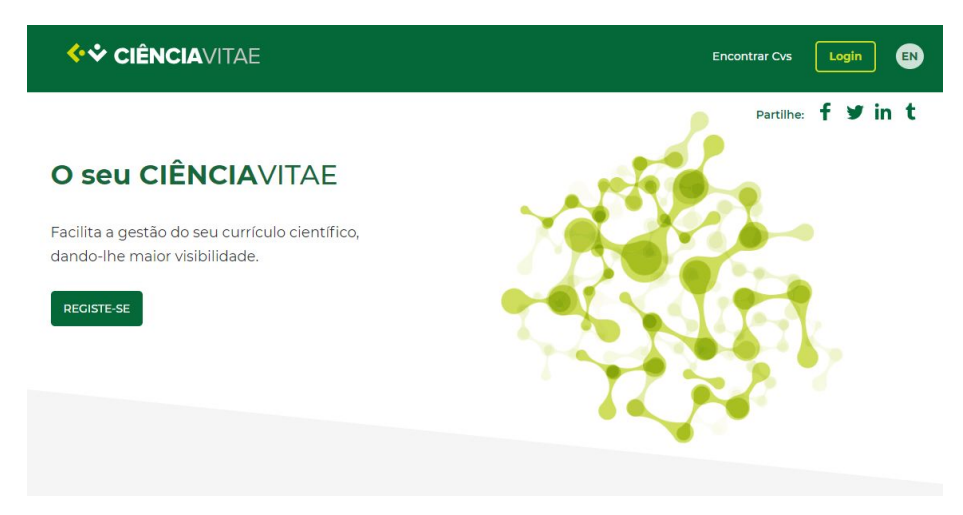

**2.** Carregue em "Registe-se";

*Será encaminhado para a plataforma CIÊNCIA ID onde deverá seguir as instruções para concluir o seu registo.*

# <span id="page-4-1"></span>Criação e Gestão do **CIÊNCIA**VITAE

**3.** Em "Passo 1 de 3", coloque visto e carregue em "Confirmar";

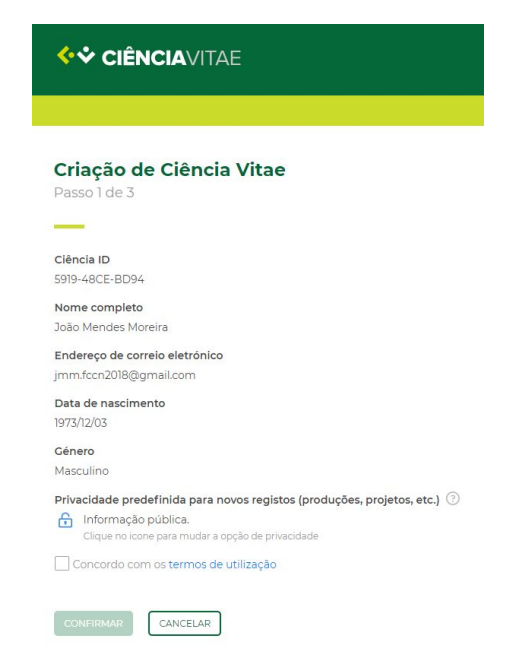

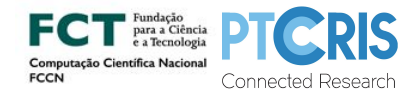

AV. DO BRASIL, 101, 1700-066 LISBOA, PORTUGAL - APARTADO 50435, 1708-001 LISBOA, PORTUGAL TEL. [+351] 218 440 100 - FAX [+351] 218 472 167 PESSOA COLETIVA Nº 503 904 040 - SECRETARIA@FCCN.PT - **WWW.FCCN.PT**

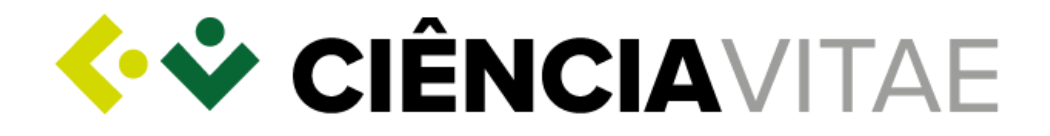

### **4.** Em "Passo 2 de 3":

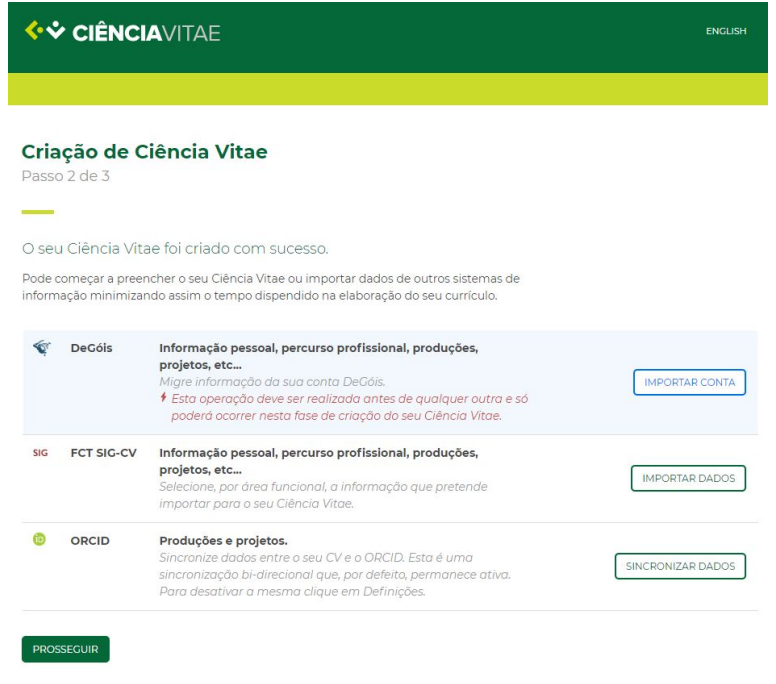

#### <span id="page-5-0"></span>Importação DeGóis

*A plataforma DeGóis é uma plataforma de gestão curricular. A informação importada desta plataforma vai auto-popular todas as áreas funcionais disponíveis no CIÊNCIAVITAE. A integração com esta plataforma resulta na importação de cerca de 99% da informação, pelo que este passo só é necessário uma vez; motivo pelo qual não lhe é possível fazê-lo novamente.*

- **a.** Carregue em "Importar conta";
- **b.** Introduza as suas credenciais de "Ligação ao DeGóis";

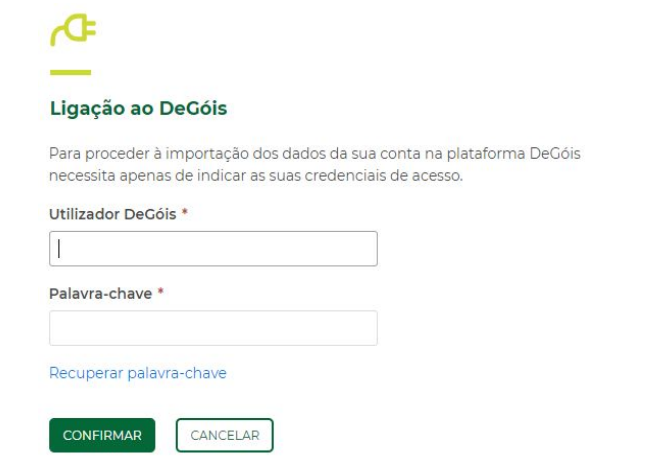

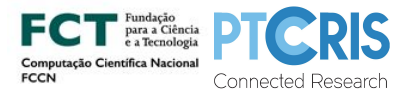

AV. DO BRASIL, 101, 1700-066 LISBOA, PORTUGAL - APARTADO 50435, 1708-001 LISBOA, PORTUGAL TEL. [+351] 218 440 100 - FAX [+351] 218 472 167 PESSOA COLETIVA Nº 503 904 040 - SECRETARIA@FCCN.PT - **WWW.FCCN.PT**

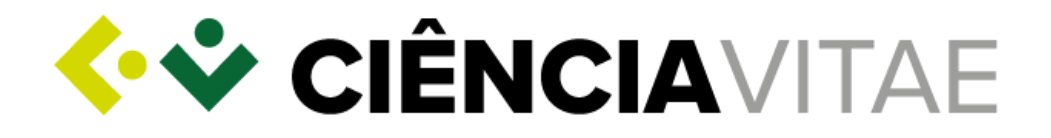

### <span id="page-6-0"></span>Importação FCT|SIG CV

*Tal como a plataforma DeGóis, a plataforma FCT|SIG CV é uma plataforma de gestão curricular. Contudo, pela sua estrutura possibilitar a introdução de conteúdo em texto livre, a importação de dados estruturados a partir desta plataforma é limitada. Assim, toda a informação importada para as áreas funcionais Projetos, Produções, Atividades, Domínios de atuação e Resumo fica disponível em forma de post-it:*

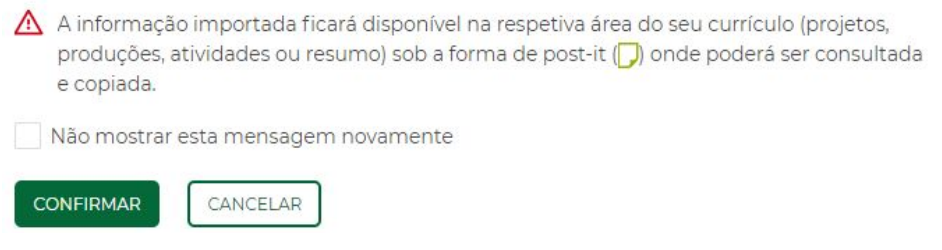

- **a.** Carregue em "Importar dados";
- **b.** Introduza o seu "Utilizador FCT SIG-CV";

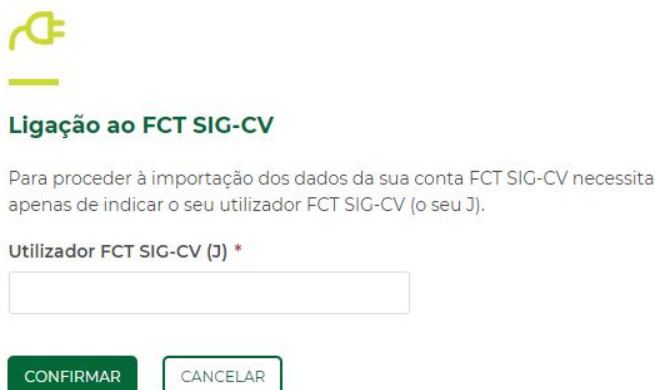

**c.** Carregue em "Confirmar";

*Caso o endereço de e-mail com que registou o seu CIÊNCIA ID não corresponda ao endereço de e-mail associado ao seu FCT|SIG CV, ser-lhe-á pedido que forneça um dado complementar para validação da sua identidade:*

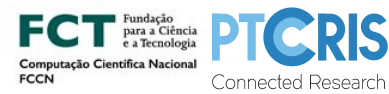

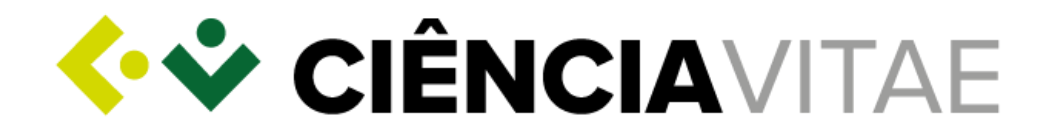

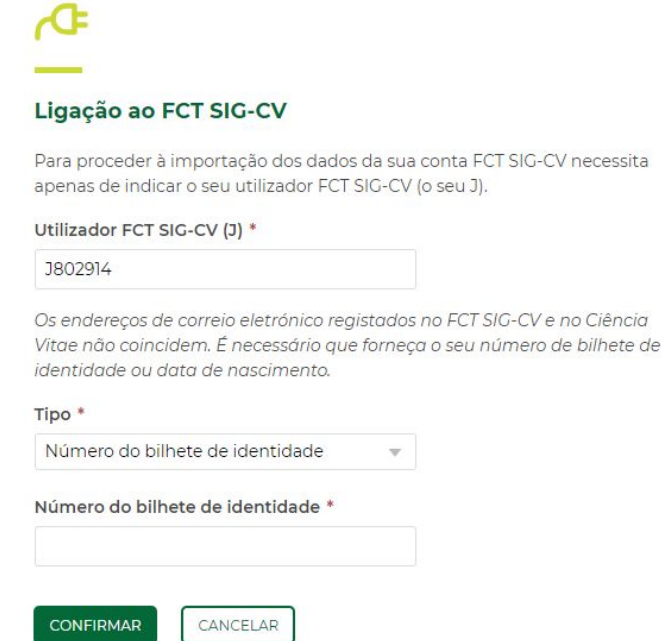

**d.** Carregue em "Confirmar";

<span id="page-7-0"></span>Área Funcional Formação (exemplo)

**a.** Selecione a informação que deseja importar;

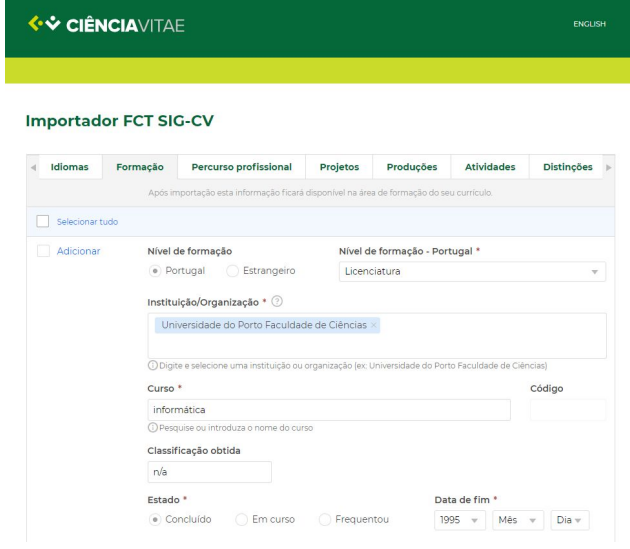

- **b.** Carregue em "Importar";
- **c.** Corrija ou preencha os campos em falta;

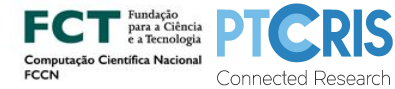

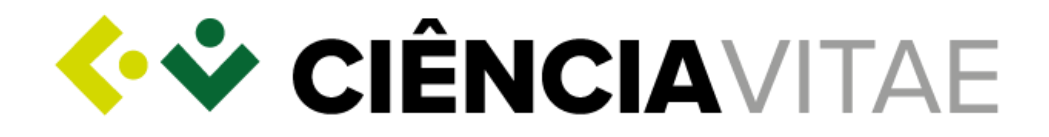

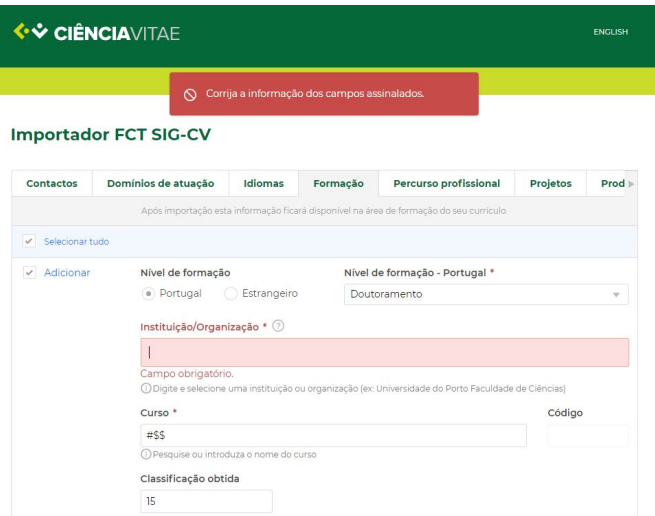

- **d.** Carregue em "Importar Formação";
- **e.** Carregue em "Terminar e Prosseguir";

*Pode ainda importar dados das áreas: Contactos, Domínios de atuação, Idiomas, Percurso Profissional, Projetos, Produções, Atividades, Distinções e Resumo.*

<span id="page-8-0"></span>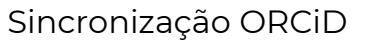

*O importador ORCiD é, também, uma plataforma de gestão. Contudo a sua integração com a plataforma CIÊNCIAVITAE assenta numa troca de informação bidireccional sincronização. Poderá saber mais nas Perguntas [Frequentes](https://www.cienciavitae.pt/perguntas-frequentes/) disponíveis na plataforma.*

- **a.** Carregue em "Sincronizar dados";
- **b.** Seleccione na janela *pop-up* a opção "Sign In";

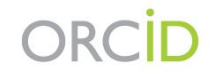

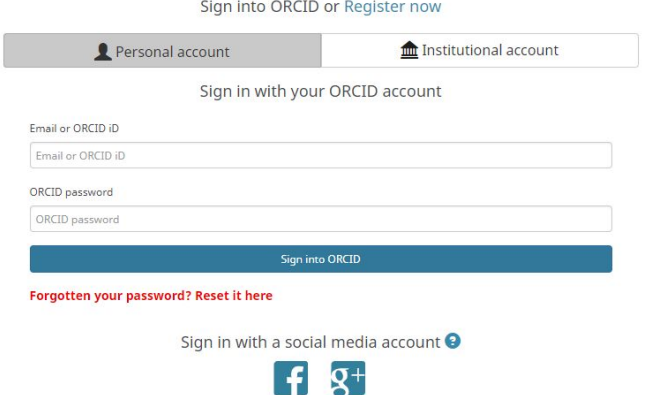

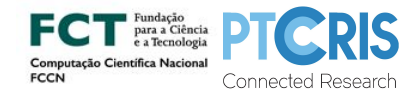

AV. DO BRASIL, 101, 1700-066 LISBOA, PORTUGAL - APARTADO 50435, 1708-001 LISBOA, PORTUGAL<br>TEL. [+351] 218 440 100 FASSOA COLETIVA N° 503 904 040 - SECRETARIA@FCCN.PT<br>PESSOA COLETIVA N° 503 904 040 S

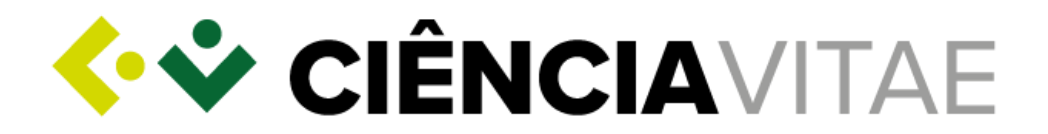

- **c.** Introduza as suas credenciais de acesso;
- **d.** Carregue em "Sign into ORCiD".

<span id="page-9-0"></span>Área Funcional Projetos (exemplo)

- **a.** Selecione os projetos que deseja sincronizar;
- **b.** Carregue em "Sincronizar";
- **c.** Carregue em "Terminar e Prosseguir".

*De momento, a sincronização CIÊNCIAVITAE↔ORCiD ocorre apenas nas áreas funcionais Projetos (exemplificada) e Produções.*

### **5.** Em "Passo 3 de 3":

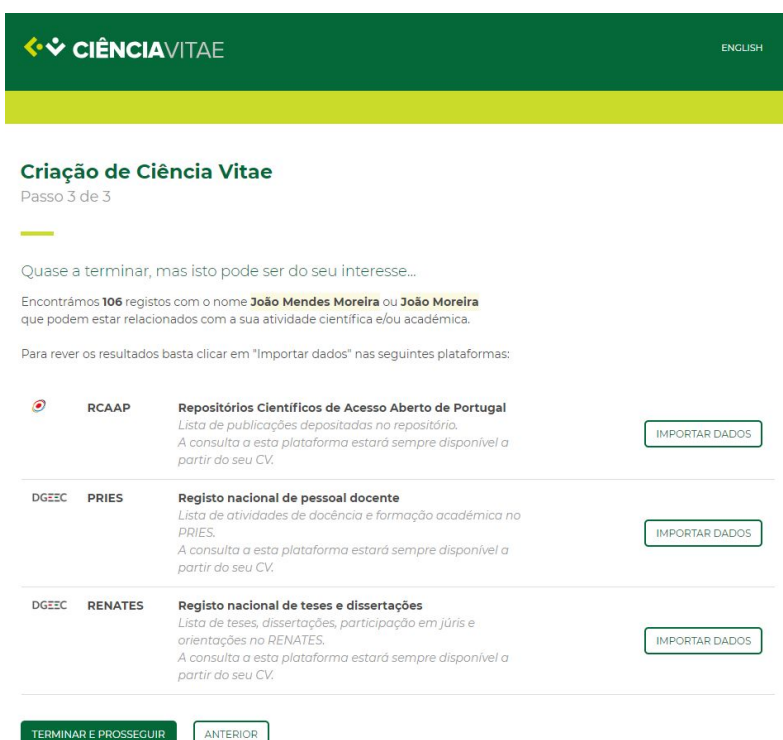

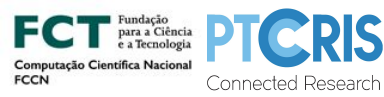

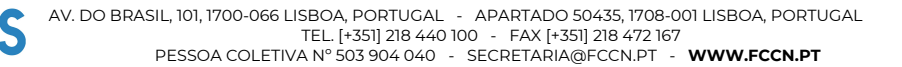

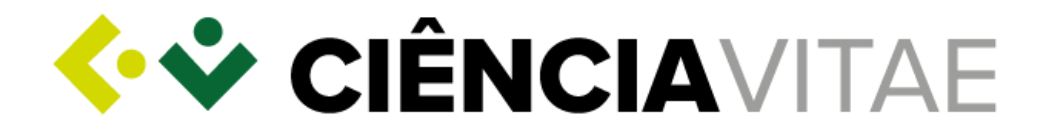

### <span id="page-10-0"></span>Importação RCAAP

**a.** Carregue em "Importar dados";

## Assistente de importação > Importador RCAAP

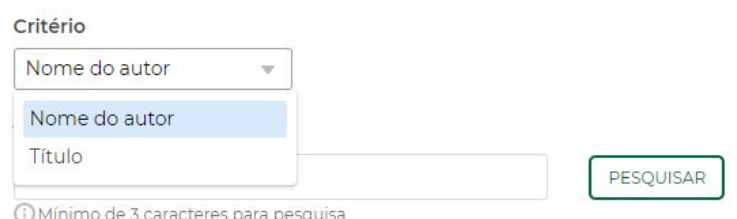

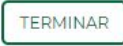

- **b.** Escolha "Critério";
- **c.** Em "Texto a pesquisar", pode alterar o nome a pesquisar;
- **d.** Carregue em "Pesquisar";
- **e.** Selecione as produções que deseja importar;
- **f.** Carregue em "Importar";
- **g.** Carregue em "Terminar e Prosseguir".

### <span id="page-10-1"></span>Importação PRIES-DGEEC

**a.** Carregue em "Importar dados";

#### Assistente de importação > Importador PRIES/REBIDES

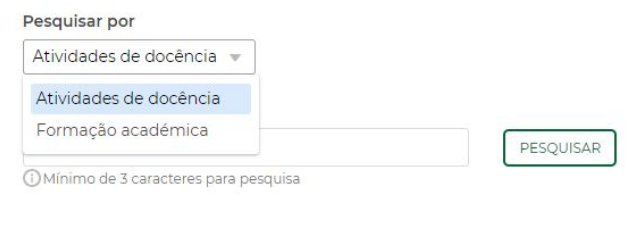

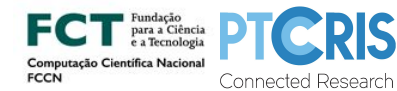

TERMINAR

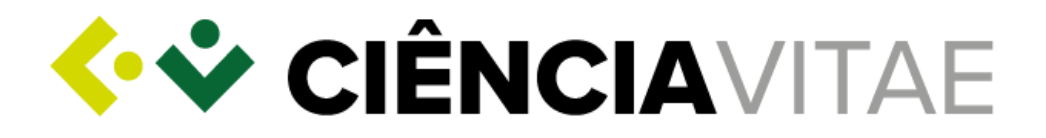

- **b.** Escolha "Pesquisar por";
- **c.** Em "Nome a pesquisar", pode alterar o nome a pesquisar;
- **d.** Carregue em "Pesquisar";
- **e.** Selecione a informação que deseja importar;
- **f.** Carregue em "Continuar";
- **g.** Carregue em "Importar";
- **h.** Carregue em "Voltar";
- **i.** Carregue em "Terminar e Prosseguir";

#### <span id="page-11-0"></span>Importação RENATES-DGEEC

**a.** Carregue em "Importar dados";

#### Assistente de importação > Importador de teses e dissertações

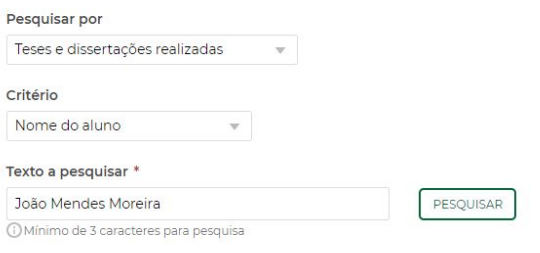

## TERMINAR

- **b.** Escolha "Pesquisar por";
- **c.** Escolha "Critério";
- **d.** Em "Texto a pesquisar", pode alterar nome a pesquisar;
- **e.** Carregue em "Pesquisar";
- **f.** Selecione a informação que deseja importar;
- **g.** Carregue em "Continuar";
- **h.** Carregue em "Importar";
- **i.** Carregue em "Voltar";
- **j.** Carregue em "Terminar e Prosseguir".
- **6.** Carregue, novamente, em "Terminar e Prosseguir"

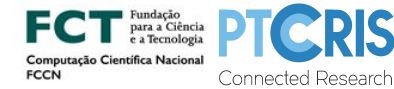

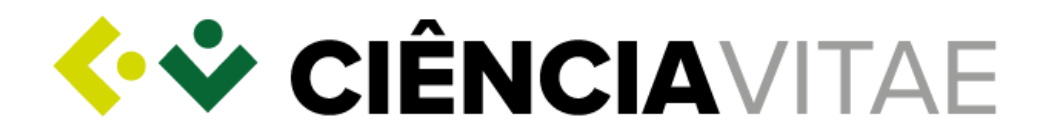

## <span id="page-12-0"></span>Exportar o **CIÊNCIA**VITAE

*Serão exportados todos os registos do seu CV, independentemente do nível de privacidade (Público, Semi-público e Privado).*

- **7.** Carregue no ícone de opções disponível no canto superior direito;
- **8.** No menu *drop-down*, selecione "Exportar curriculum";

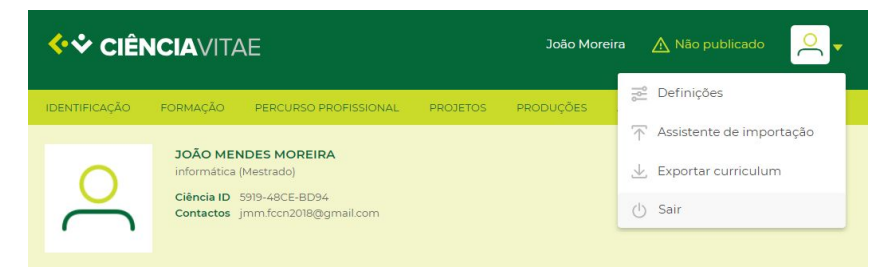

- **9.** Escolha o "Formato de exportação";
- **10.** Escolha o "Modelo de Curriculum";
- **11.** Escolha o "Período";
- **12.** Escolha a "Ordem de apresentação";

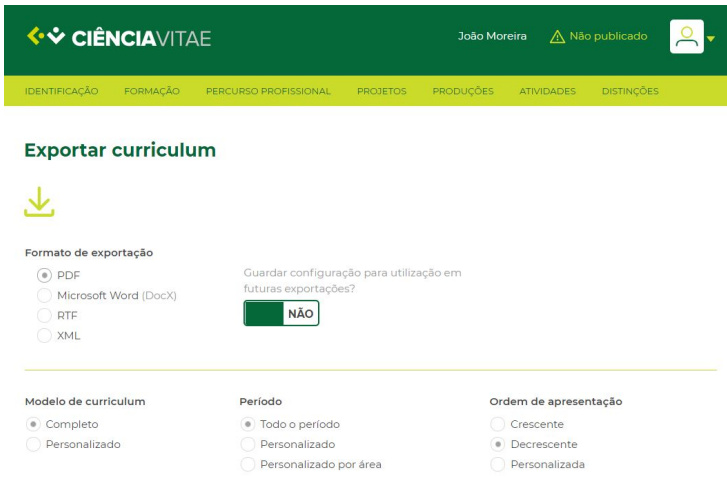

- **13.** Nas várias Áreas Funcionais, retire o visto naquelas que não deseja que constem no CV a exportar;
- **14.** Carregue em "Exportar".

*O ficheiro, com o título do seu identificador CIÊNCIA ID, irá aparecer na barra de download do seu browser.*

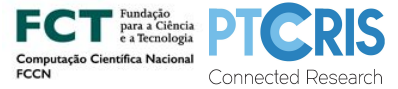

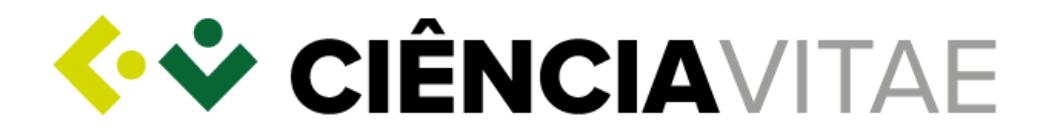

# <span id="page-13-0"></span>Publicação do **CIÊNCIA**VITAE

*Apenas os registo com nível de privacidade "Público", serão publicados.*

**15.** Carregue em "Não publicado" disponível no canto superior direito;

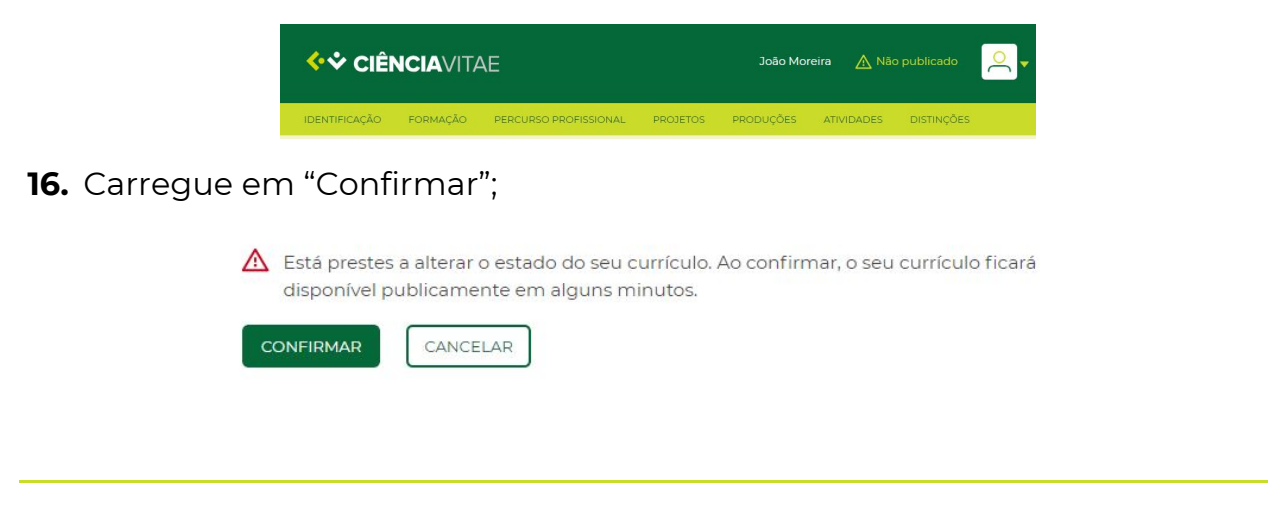

### <span id="page-13-1"></span>Pesquisa de CVs

*Como referido anteriormente, apenas serão disponibilizados aos restantes utilizadores da plataforma os registos com nível de privacidade "Público".*

### **17.** Aceda a [www.cienciavitae.pt](http://www.cienciavitae.pt/);

**18.** Carregue em "Encontrar CVs" disponível no canto superior direito;

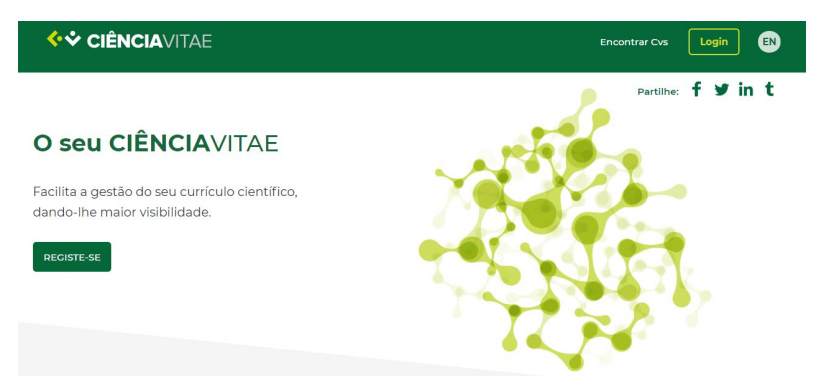

**19.** Em "Nome do investigador", escreva o nome a pesquisar;

**20.** Carregue em "Pesquisar";

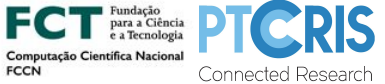

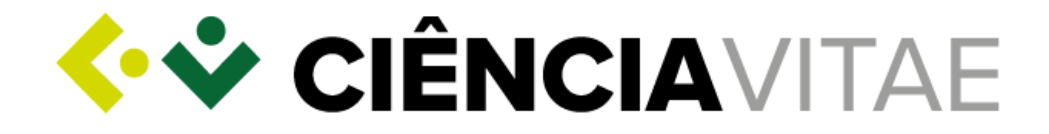

## **Encontrar CVs**

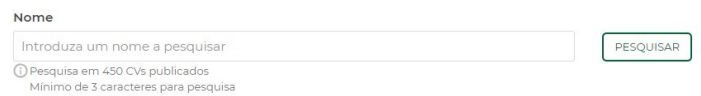

**21.** Selecione o CV carregando em "Visualizar curriculum".

#### **Encontrar CVs**

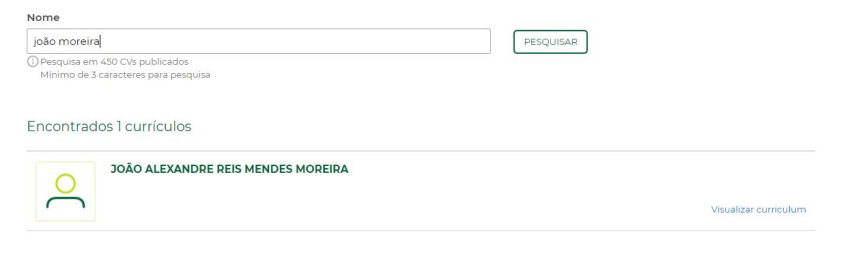

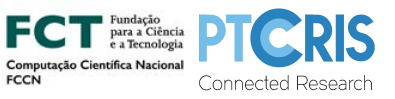

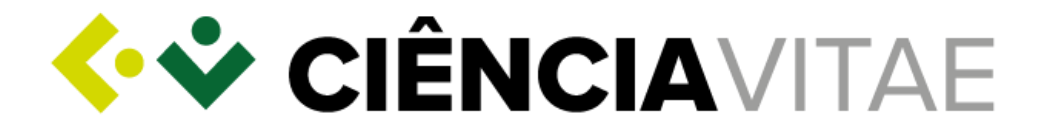

*Para mais esclarecimentos consulte, por favor, a secção de Perguntas [Frequentes](https://www.cienciavitae.pt/perguntas-frequentes/) disponibilizadas na página da plataforma.*

*Poderá, ainda, contactar a Equipa CIÊNCIAVITAE via [helpdesk@cienciavitae.pt](mailto:helpdesk@cienciavitae.pt).*

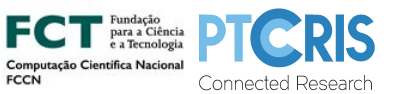